**SICHER, VERNETZT.** 

# **LANCOM** Installation Guide Telekom MagentaZuhause Regio

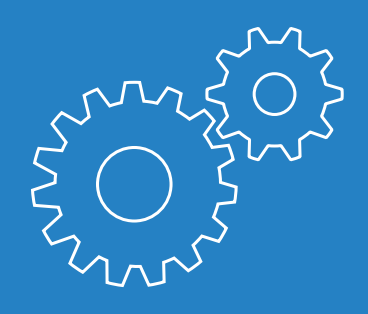

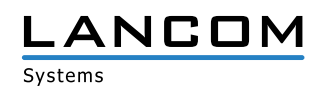

# Inhalt

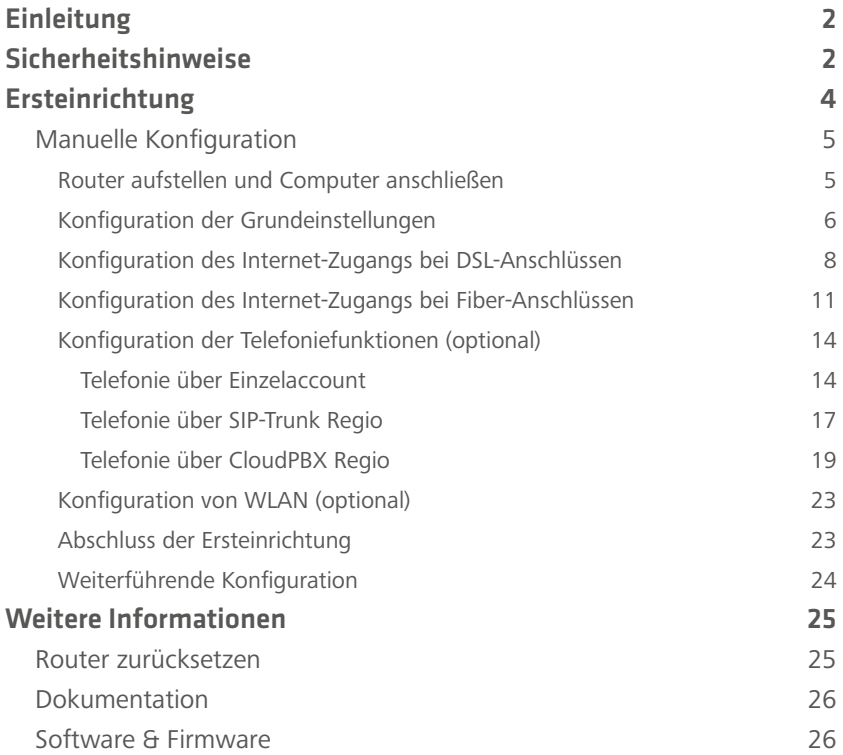

**DE**

# <span id="page-2-0"></span>Einleitung

Vielen Dank für den Erwerb eines LANCOM Routers.

In diesem Installation Guide werden Sie Schritt für Schritt durch die Ersteinrichtung Ihres Routers der LANCOM R88x-Serie geführt.

Weiterführende Informationen, Hinweise zu weiterer Dokumentation und Software sowie Kontaktinformationen für Service und Support finden Sie im hinteren Teil dieses Installation Guides.

# Sicherheitshinweise

Dieser Installation Guide enthält Hinweise, die Sie zu Ihrer persönlichen Sicherheit sowie zur Vermeidung von Sachschäden beachten müssen.

#### **Bestimmungsgemäßer Gebrauch**

Verwenden Sie die Geräte nur wie in den begleitenden Unterlagen beschrieben. Beachten Sie insbesondere alle Warnungen und sicherheitsrelevanten Hinweise. Verwenden Sie nur die vom Hersteller empfohlenen oder zugelassenen Fremdgeräte und -komponenten.

#### **Versorgungsspannung**

Verwenden Sie ausschließlich das mitgelieferte Netzteil. Die Verwendung eines ungeeigneten Netzteils kann zu Personen- oder Sachschäden führen.

#### **Aufstellen, Montage und Inbetriebnahme**

Beachten Sie die Aufstellhinweise bzgl. der Umgebungsbedingungen, Stapelbarkeit, etc. aus der beiliegenden Hardware-Schnellübersicht. Für eine ausreichende Belüftung ist zu sorgen. Geräte nicht stapeln und keiner direkten Sonneneinstrahlung aussetzen.

#### **Allgemeine Sicherheitsvorschriften**

Dieses Gerät wird mit Elektrizität betrieben. Beachten Sie genauestens die in der Betriebsanleitung vorgeschriebenen Sicherheitsanforderungen an die anzulegenden Spannungen.

Nehmen Sie ausschließlich unbeschädigte Teile in Betrieb. Schalten Sie ein Gerät nur ein, wenn das Gehäuse verschlossen ist.

Das Öffnen des Gehäuses bleibt ausschließlich den vom Hersteller autorisierten Technikern vorbehalten. Stecken Sie niemals spitze Gegenstände (schmale Schraubendreher, Drähte oder Ähnliches) in das Innere des Produktes. Es besteht die Gefahr eines elektrischen Schlags.

Eventuell notwendige Arbeiten an der Elektroinstallation dürfen nur von einer hierfür ausgebildeten Fachkraft durchgeführt werden.

Achten Sie auf die Übereinstimmung der elektrischen Installation mit lokalen oder nationalen Sicherheitsvorschriften.

# <span id="page-4-0"></span>Ersteinrichtung

Die **manuelle Konfiguration** erlaubt die individuelle Anpassung Ihres Routers an Ihr Netzwerk. Sie werden mit Hilfe von Setup-Wizards durch die manuelle Konfiguration geführt, um Ihnen die Einrichtung zu erleichtern. Die Beschreibung der manuellen Konfiguration beginnt auf **[Seite 6](#page-5-1)**.

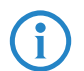

4 Halten Sie die Zugangsdaten für Ihren Internet-Zugang bereit, welche Sie von der Telekom erhalten haben.

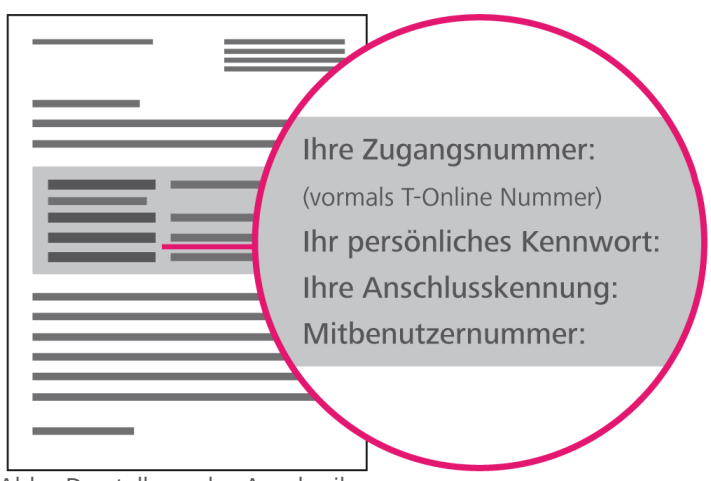

Abb.: Darstellung des Anschreibens

# <span id="page-5-1"></span><span id="page-5-0"></span>Manuelle Konfiguration

Die Ersteinrichtung Ihres LANCOM Routers mit manueller Konfiguration umfasst folgende Schritte, durch die Sie nun im Einzelnen geführt werden.

- 1. [Router aufstellen und Computer anschließen](#page-5-2)
- 2. [Konfiguration der Grundeinstellungen](#page-6-1)
- 3. [Konfiguration des Internet-Zugangs bei DSL-Anschlüssen](#page-8-1)
- 4. [Konfiguration des Internet-Zugangs bei Fiber-Anschlüssen](#page-11-1)
- 5. [Konfiguration der Telefoniefunktionen \(optional\)](#page-14-1)
- 6. [Telefonie über SIP-Trunk Regio](#page-17-1)
- 7. [Abschluss der Ersteinrichtung](#page-23-1)

#### <span id="page-5-2"></span>Router aufstellen und Computer anschließen

- 1. Stellen Sie den Router unter Berücksichtigung der Hinweise zur Sicherheit und den Umgebungsbedingungen aus Installation Guide und Hardware-Schnellübersicht auf.
- 2. Verbinden Sie eine Ethernet-Schnittstelle des Routers (ETH1 bis ETH4, kiwi-farben gekennzeichnet) mit der Ethernet-Schnittstelle Ihres PCs oder Notebooks mit Hilfe des beiliegenden Ethernet-Kabels.

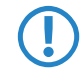

5 Verbinden Sie **jetzt noch nicht** die VDSL/ADSL-Schnittstelle des Routers (dunkelblau gekennzeichnet) mit der TAE-Dose Ihres Internet-Zugangs.

3. Stellen Sie mit Hilfe des beiliegenden Netzteils die Stromversorgung mit Ihrem Router (Schnittstelle DC 12V) her. Drehen Sie den Stecker des Kabels nach dem Einstecken ins Gerät um 90° nach rechts, um ihn gegen unbeabsichtigtes Herausziehen zu sichern.

<span id="page-6-0"></span>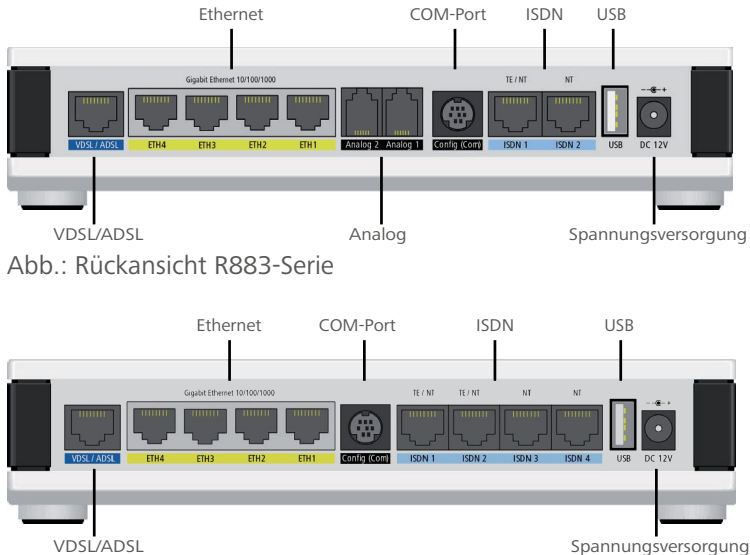

Abb.: Rückansicht R884-Serie

## <span id="page-6-1"></span>Konfiguration der Grundeinstellungen

- 1. Stellen Sie sicher, daß sich das Gerät im Werkszustand befindet. Nähere Informationen, wie Sie Ihren Router per Reset zurücksetzen, finden Sie im Kapitel ["Router zurücksetzen" auf Seite 26](#page-25-1).
- 2. Zur Konfiguration des Routers können Sie entweder die Web-Oberfläche des Gerätes unter der Adresse<https://192.168.2.1>oder alternativ LANconfig als eigenständige Applikation benutzen. Nähere Informationen sowie den entsprechenden Downloadlink finden Sie im Kapitel **["Software & Firmware" auf Seite 27](#page-26-1)**.
- 3. Öffnen Sie LANconfig und finden Sie über die Suche nach Geräten Ihren Router. Wenn dieser unkonfiguriert ist, startet automatisch der Setup-Assistent.

4. Wählen Sie die erste Option in der Auswahlliste, starten Sie den Assistenten für die Grundeinstellungen und wählen Sie dort die Option für die manuelle Konfiguration.

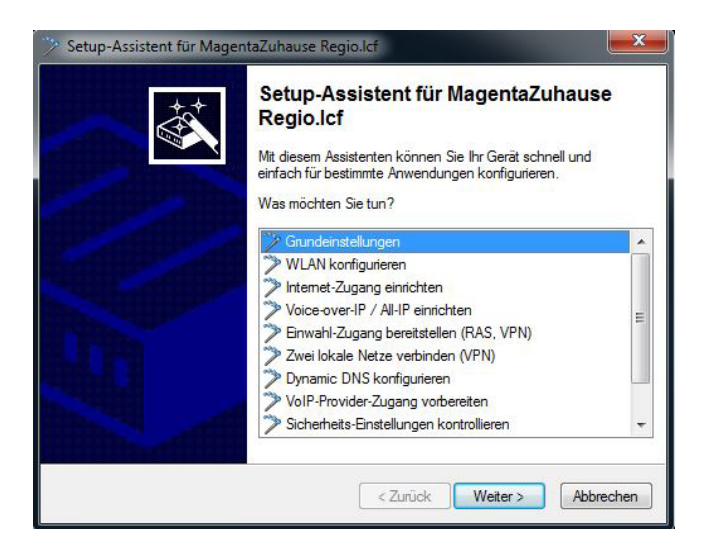

#### <span id="page-8-1"></span><span id="page-8-0"></span>Konfiguration des Internet-Zugangs bei DSL-Anschlüssen

- 1. Verbinden Sie jetzt die **VDSL/ADSL**-Schnittstelle des Routers (dunkelblau gekennzeichnet) mit der TAE-Dose Ihres Internet-Zugangs mit Hilfe des beiliegenden DSL-Kabels.
- 2. Starten Sie im Setup-Assistenten den Wizard **Internet-Zugang einrichten** und wählen Sie dann das VDSL-Interface zur Verbindungsherstellung aus.

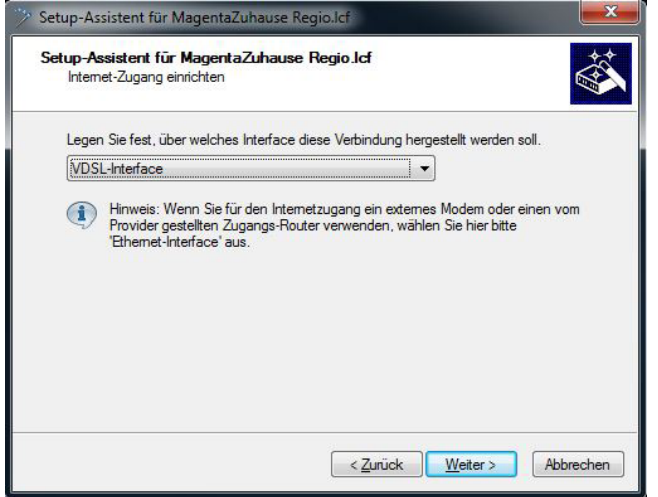

3. Folgen Sie dem Wizard durch die weitere Konfiguration Ihres Internet-Zugangs und wählen Sie bei der Frage nach Ihrem Internet-Anbieter den Eintrag **Internet-Zugang über PPP over Ethernet** aus.

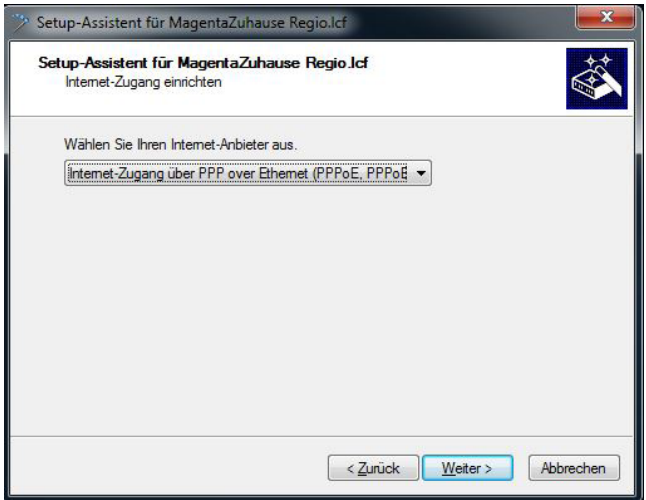

4. Geben Sie nachfolgend die Zugangsdaten für Ihren Anschluss in die Maske ein.

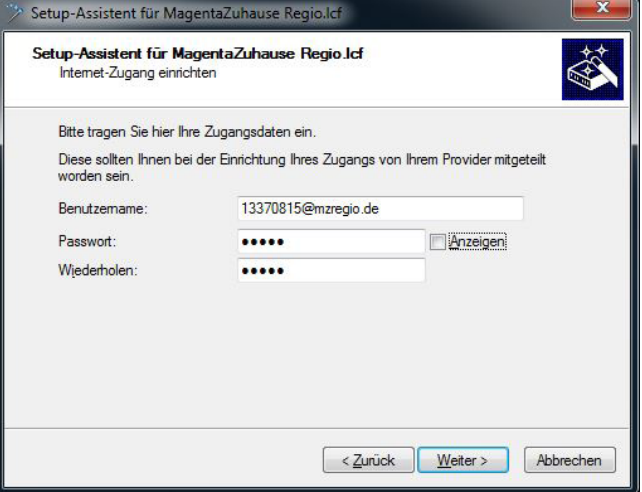

5. Im nächsten Schritt wählen Sie bei der Frage nach dem VLAN-Tag die untere Option aus und geben dort das VLAN-Tag 7 an.

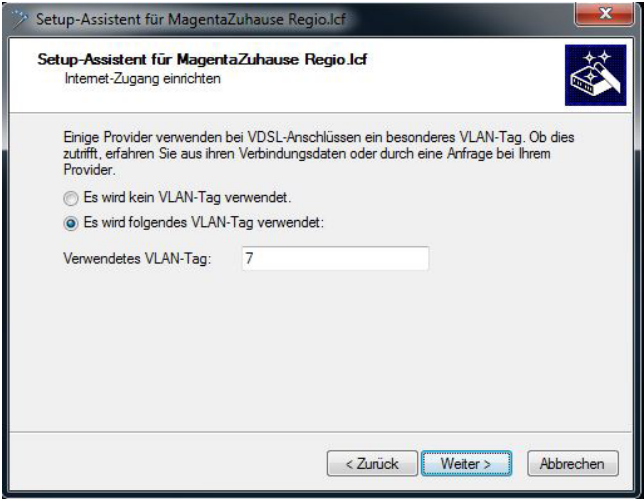

#### <span id="page-11-1"></span><span id="page-11-0"></span>Konfiguration des Internet-Zugangs bei Fiber-Anschlüssen

- 1. Verbinden Sie eine der ETH-Schnittstellen Ihres Routers (kiwifarbene Kennzeichnung) mit der entsprechenden Schnittstelle Ihres Fiber-Modems.
- 2. Starten Sie im Setup-Assistenten den Wizard **Internet-Zugang einrichten** und wählen Sie dann den Zweig **ETH-Interface (externes Modem/Router)** aus. Im nächsten Schritt spezifizieren Sie, an welches ETH-Interface das Fiber-Modem angeschlossen wurde.

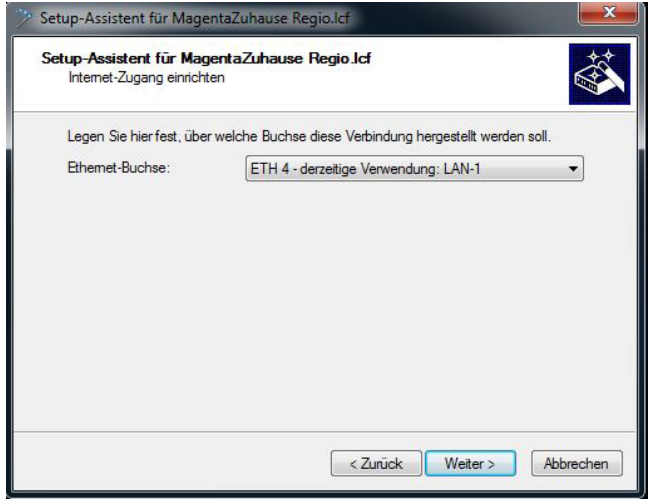

3. Wählen Sie nun **Internet-Zugang über PPP over Ethernet (PPPoE)**.

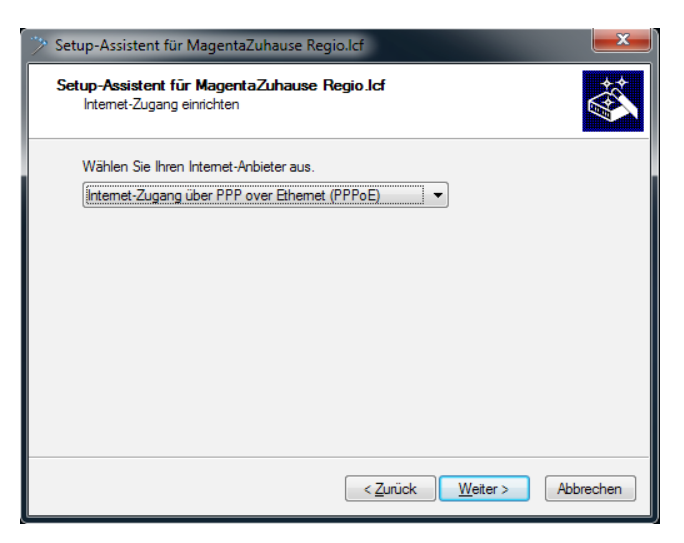

4. Geben Sie nachfolgend die Zugangsdaten für Ihren Fiber-Anschluss in die Maske ein.

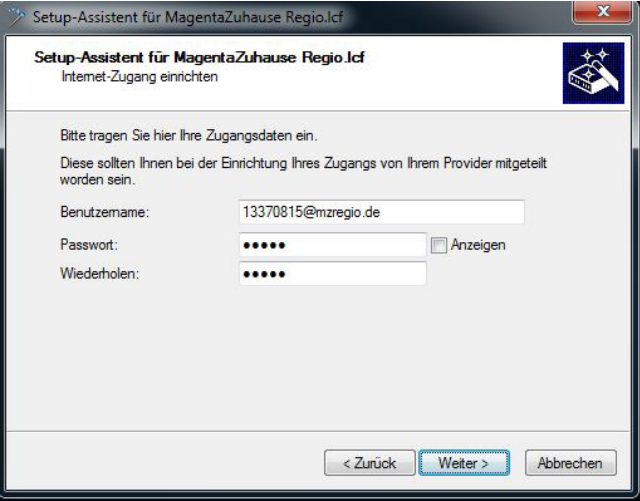

5. Im nächsten Schritt wählen Sie bei der Frage nach dem VLAN-Tag die untere Option aus und geben dort das VLAN-Tag 7 an.

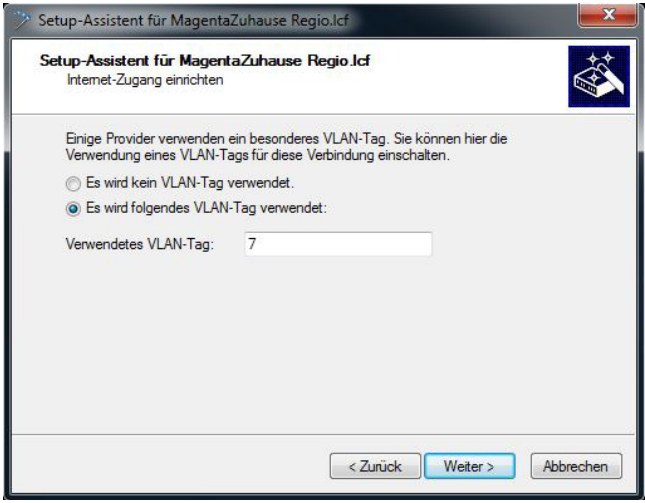

## <span id="page-14-1"></span><span id="page-14-0"></span>Konfiguration der Telefoniefunktionen (optional)

## Telefonie über Einzelaccount

1. Starten Sie im LANconfig Setup-Assistenten den Wizard **Voice-over-IP / All-IP einrichten** und wählen Sie dort **Benutzerdefinierte Konfiguration**.

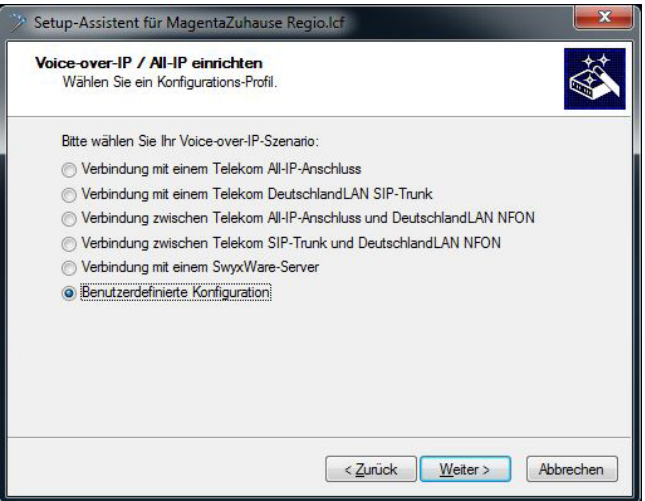

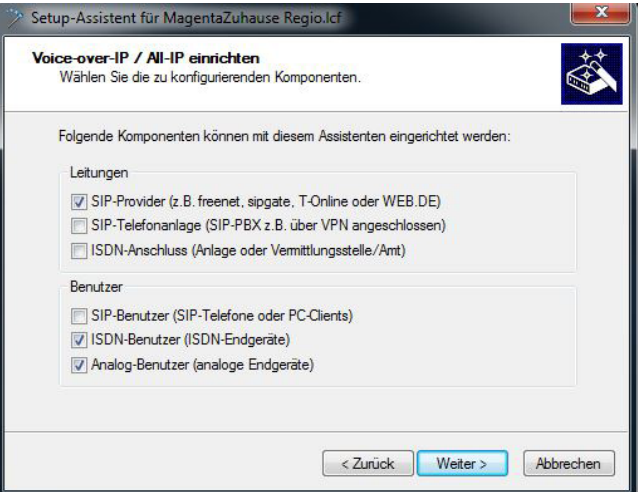

2. Geben Sie die korrekten Konfigurations- und Zugangs-Parameter ein

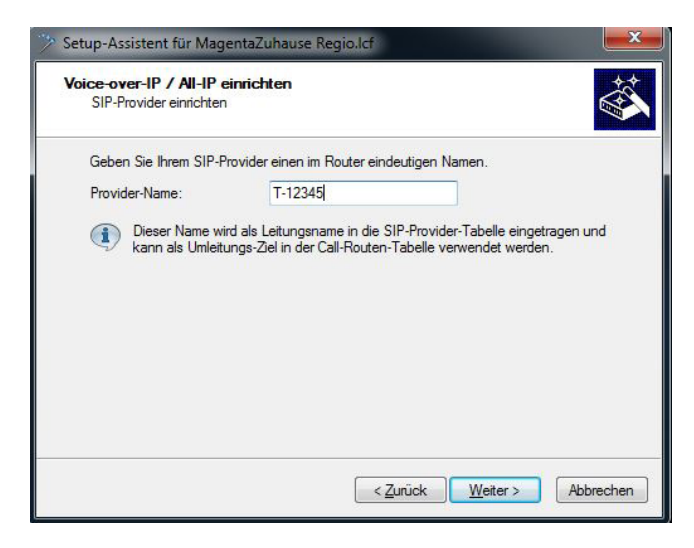

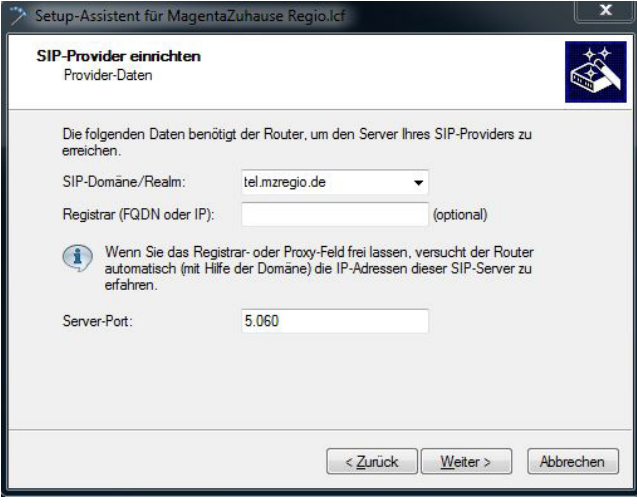

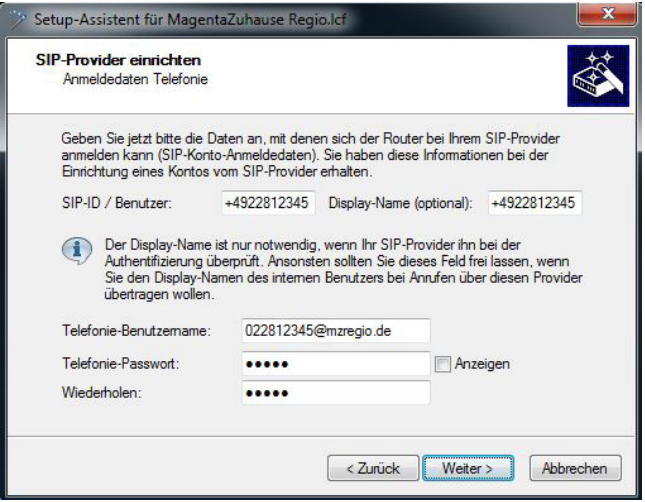

#### <span id="page-17-1"></span><span id="page-17-0"></span>Telefonie über SIP-Trunk Regio

1. Starten Sie im LANconfig Setup-Assistenten den Wizard Voice-over-IP / All-IP einrichten und wählen Sie dort "Verbindung mit einem Telekom DeutschlandLAN SIP-Trunk".

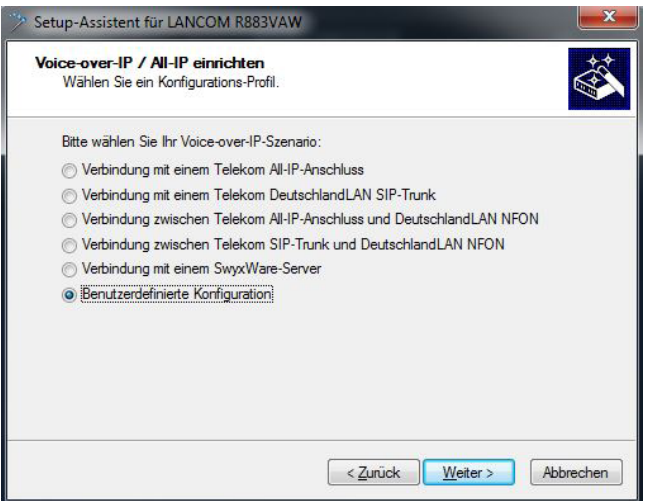

2. Geben Sie die korrekten Konfigurations- und Zugangs-Parameter ein

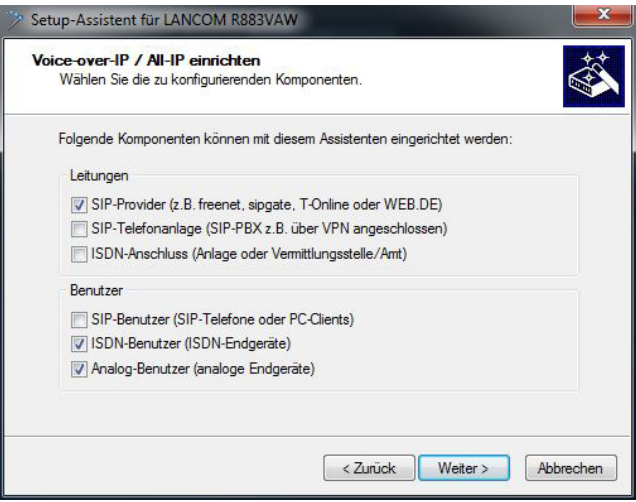

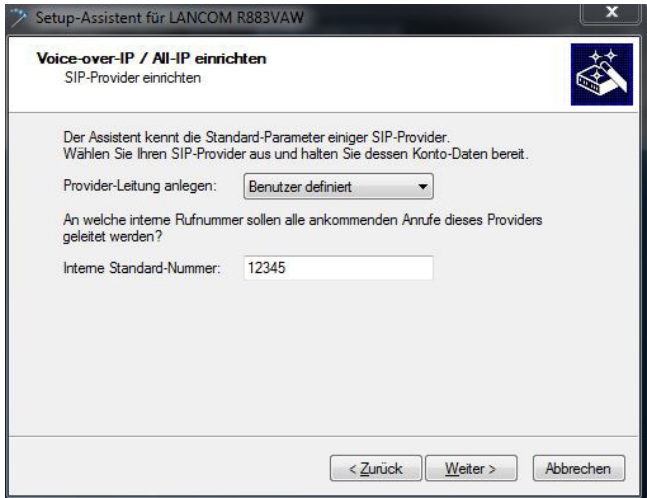

#### <span id="page-19-0"></span>Telefonie über CloudPBX Regio

Eine alternative Anleitung zur Einrichtung eines CloudPBX Regio Anschlusses mittels LANCOM Skriptvorlage finden Sie unter [https://cpbx-hilfe.deutschland-lan.de/de/ratgeber-zur-konfiguration/](https://cpbx-hilfe.deutschland-lan.de/de/ratgeber-zur-konfiguration/analogeschnittstelle/lancom)

#### [analogeschnittstelle/lancom](https://cpbx-hilfe.deutschland-lan.de/de/ratgeber-zur-konfiguration/analogeschnittstelle/lancom)

1. Starten Sie im LANconfig Setup-Assistenten den Wizard Voice-over-IP / All-IP einrichten und wählen Sie dort "Benutzerdefinierte Konfiguration".

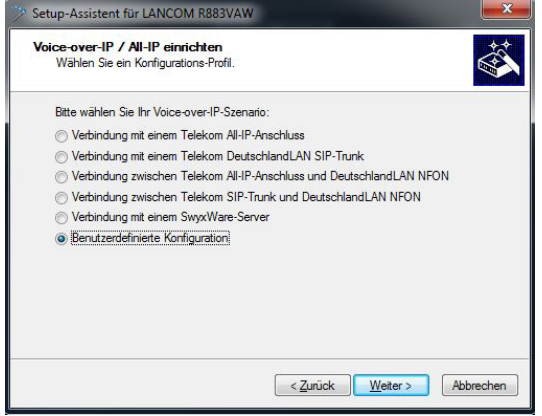

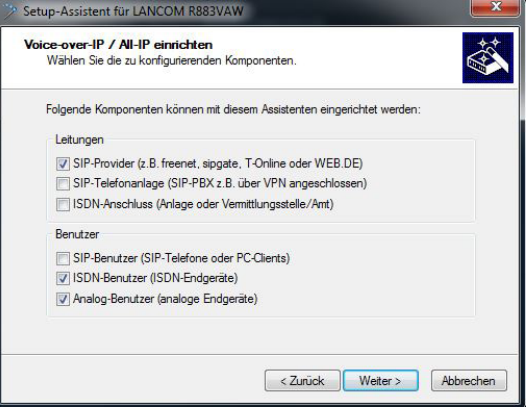

2. Geben Sie die korrekten Konfigurations- und Zugangsparameter ein.

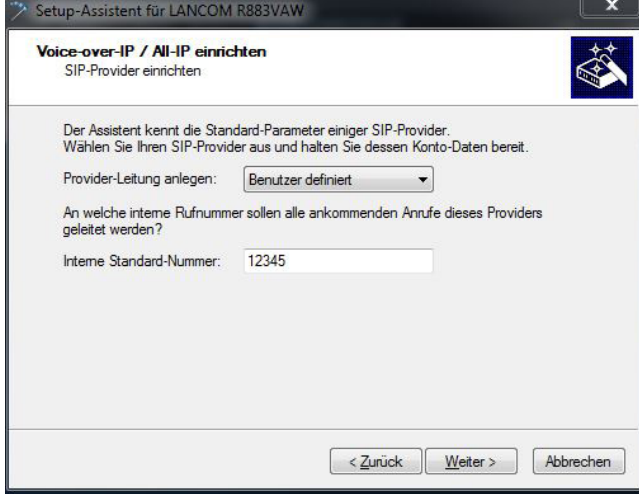

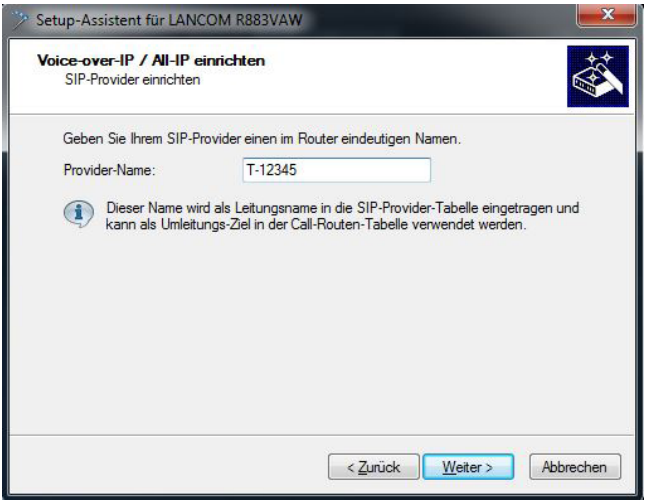

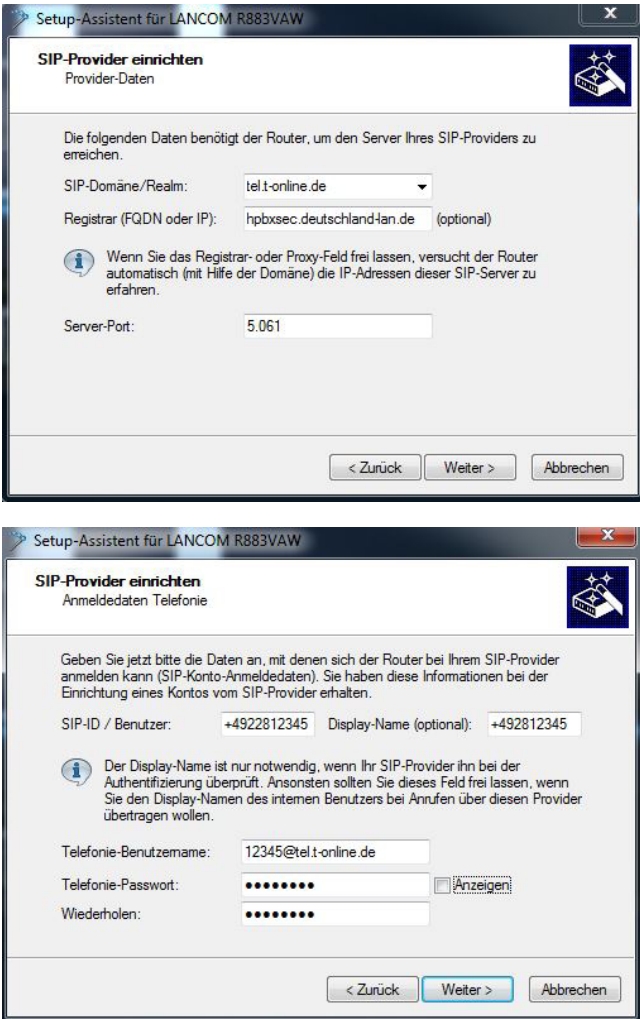

Nachdem der Setup-Assistent die Konfiguration im LANCOM Router gesichert hat, öffnen Sie im LANconfig mit einem Doppelklick auf den Router die Konfiguration.

Wählen Sie unter "Voice Call Manager -> Leitungen" die Tabelle "SIP-Leitungen" und ändern in dem dort hinterlegten Eintrag die Sicherheitswerte wie folgt:

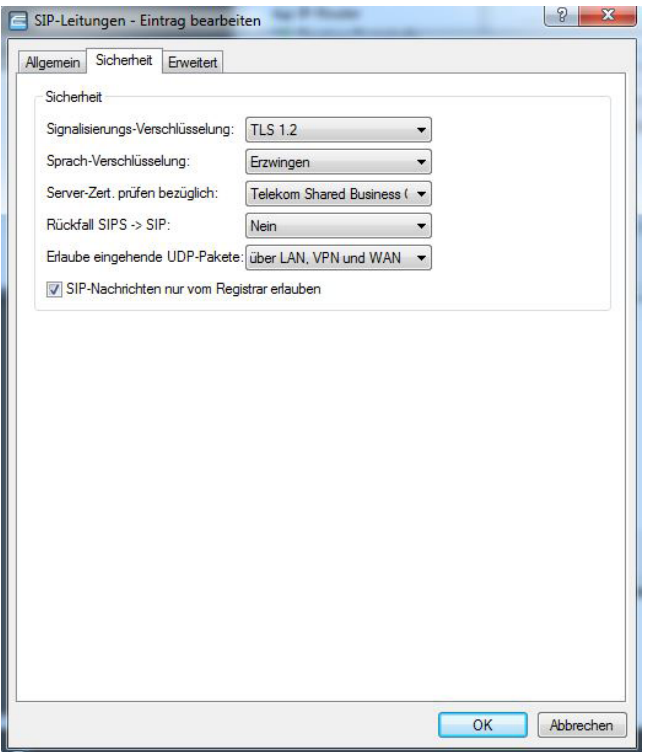

Die Bestätigung mit "OK" aktiviert die nun vollständige Konfiguration.

## <span id="page-23-0"></span>Konfiguration von WLAN (optional)

Falls Ihr Router über ein WLAN-Modul verfügt, dann ist dieses im Auslieferungszustand deaktiviert. Sie können die WLAN-Funktionalität komfortabel mit Hilfe des WLAN Setup-Wizards konfigurieren.

1. Starten Sie im LANconfig Setup-Assistenten den Wizard **WLAN konfigurieren** und folgen Sie den Anweisungen.

#### <span id="page-23-1"></span>Abschluss der Ersteinrichtung

- 1. Verbinden Sie den Router und Ihr lokales Netzwerk (LAN) mit Hilfe des beiliegenden Ethernet-Kabels.
- 2. Zum Abschluss testen Sie die konfigurierten Funktionen.
	- > Den Internet-Zugang testen Sie, indem Sie eine beliebige Website Ihrer Wahl aufrufen.
	- > Die Telefoniefunktionen testen Sie durch das Tätigen eines eingehenden und eines ausgehenden Anrufes.
	- Wird ein bereits bestehender Anschluss von ISDN auf All-IP um-<br>gestellt, muss zuerst der **ausgehende** Testanruf erfolgen. Hier-<br>durch wird die automatische Umstellung des Anschlusses bei der gestellt, muss zuerst der **ausgehende** Testanruf erfolgen. Hierdurch wird die automatische Umstellung des Anschlusses bei der Telekom ausgelöst. Erst danach kann der Anschluss wieder von außen erreicht werden. Dieser Vorgang kann bis zu 20 Minuten in Anspruch nehmen.
	- > Die WLAN-Funktionalität testen Sie, indem Sie ein WLAN-fähiges Endgerät in das WLAN einbuchen.

<span id="page-24-0"></span>Die LEDs des Routers zeigen den aktuellen Status der einzelnen Funktionen. Leuchten die LEDs **Online**, **VoIP** und **WLAN** (sofern vorhanden) grün, sind die entsprechenden Funktionen des Routers aktiviert. Eine genaue Aufschlüsselung der Blinkmuster finden Sie in der beiliegenden Hardware-Schnellübersicht.

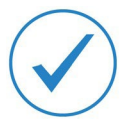

Herzlichen Glückwunsch, Sie haben die Ersteinrichtung erfolgreich abgeschlossen.

## Weiterführende Konfiguration

Zur Konfiguration von zusätzlichen Funktionen stehen Ihnen weitere Setup-Wizards zur Verfügung. Den vollständigen Funktionsumfang und verfügbare Softwareoptionen Ihres Routers sind im Datenblatt aufgeführt. Dies finden Sie unter [www.lancom-systems.de/downloads.](http://www.lancom-systems.de/downloads)

# <span id="page-25-0"></span>Weitere Informationen

In diesem Kapitel finden Sie zusätzliche Informationen zu Ihrem LANCOM Router.

## <span id="page-25-1"></span>Router zurücksetzen

Wenn Sie unabhängig von den evtl. vorhandenen Einstellungen das Gerät neu konfigurieren müssen oder keine Verbindung zur Gerätekonfiguration zustande kommt, können Sie mit einem Reset das Gerät in den Auslieferungszustand zurücksetzen.

Der Reset-Taster befindet sich bei den LANCOM Routern der R88x-Serie auf der Vorderseite des Gerätes unterhalb der Gerätebezeichnung. Er kann mit Hilfe eines dünnen Drahtes (z.B. einer Büroklammer) bedient werden.

Der Reset-Taster hat mit **Booten** (Neustart) und **Reset** (Rücksetzen auf Werkseinstellung) grundsätzlich zwei verschiedene Funktionen, die durch unterschiedlich lange Betätigungszeiten des Tasters ausgelöst werden:

- A Ein Druck von **weniger als 5 Sekunden** führt zum Neustart.
- A Ein Druck von **mehr als 5 Sekunden** bis zum ersten Aufleuchten aller LEDs am Gerät führt zum Neustart mit Löschen der benutzerdefinierten Konfiguration.
	- 5 Der Router startet nach dem Reset neu im unkonfigurierten Zustand. Alle Einstellungen gehen dabei verloren. Sichern Sie daher vor dem Reset nach Möglichkeit die aktuelle Konfiguration des Routers! Beachten Sie, dass bei einem Reset auch die im Gerät definierten WLAN-Verschlüsselungseinstellungen verloren gehen.

# <span id="page-26-0"></span>Dokumentation

Benötigen Sie zusätzliche Dokumentation, bieten wir Ihnen auf unserer Website [www.lancom-systems.de](http://www.lancom.de/) zusätzlich folgende Dokumente zum kostenlosen Download an:

- A Das LCOS-Referenzhandbuch, welches ausführlich auf die gesamten Funktionen des LANCOM Betriebssystems LCOS eingeht.
- A Die LCOS-Menüreferenz, welche alle Parameter des LANCOM Betriebssystems LCOS beschreibt.

# <span id="page-26-1"></span>Software & Firmware

Im Downloadbereich auf [www.lancom-systems.de](http://www.lancom.de/)[/downloads](http://www.lancom.de/downloads) können Sie alle produktübergreifenden Elemente wie die LANtools, bestehend aus LANconfig und LANmonitor, kostenlos herunterladen.

- A LANconfig dient zur einfachen und schnellen Administration und Konfiguration von LANCOM Geräten unter Windows.
- A LANmonitor erlaubt die komfortable Überwachung von LANCOM Geräten unter Windows.

Produktbezogene Downloads wie die aktuellen Firmware- oder Loader-Versionen sowie das Firmware-Archiv finden Sie im myLANCOM-Portal unter [www.mylancom.de \(](http://www.mylancom.de/)Registierung erforderlich).